## **How To Access The Document Templates For The LIU-PSB**

**G.P. Di Giovanni**

**30th April 2015**

# **Disclaimer**

These instructions are valid for Word 2013 installed through CERN on Windows 8.

By selecting the LIU-PSB template in this manner you will always be using the latest Template. So this is the recommended procedure.

#### **1. Create A New Document**

• Select "File", then select "New"

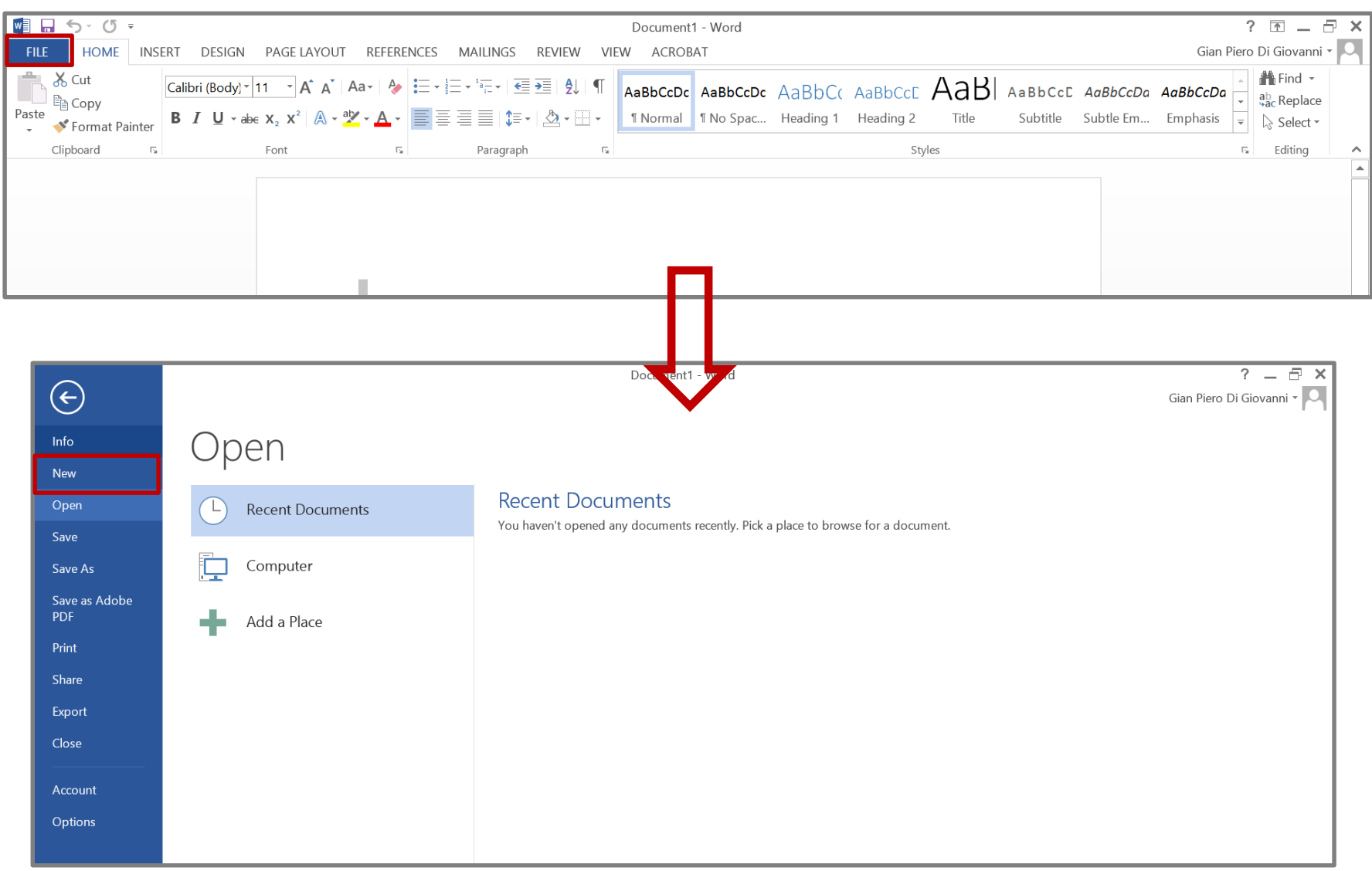

## **2. Locate The Templates**

• Select "SHARED" and then "PS-Complex"

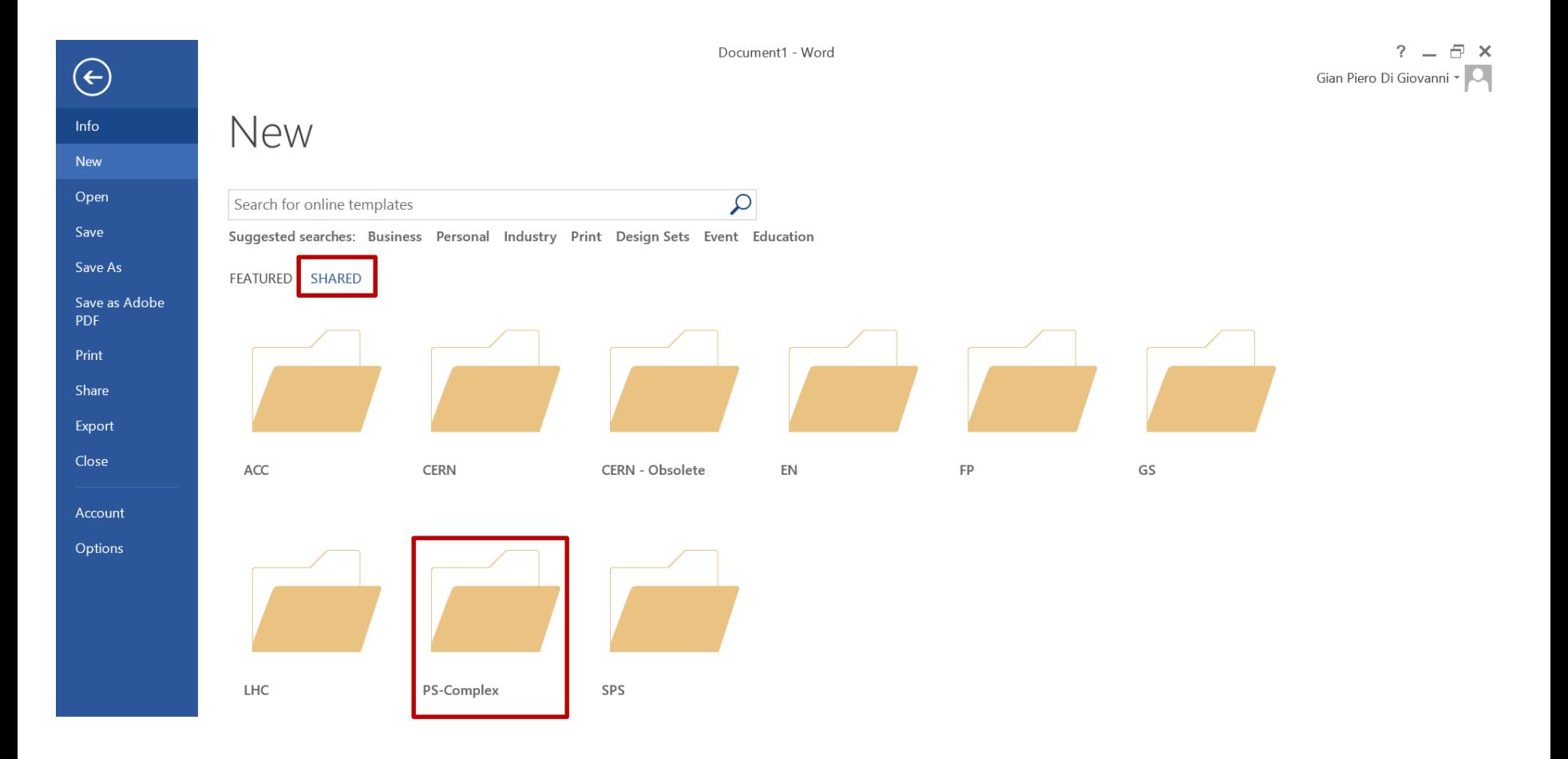

## **3. Pick The Document Template**

• Select the appropriate template… you are ready to go!

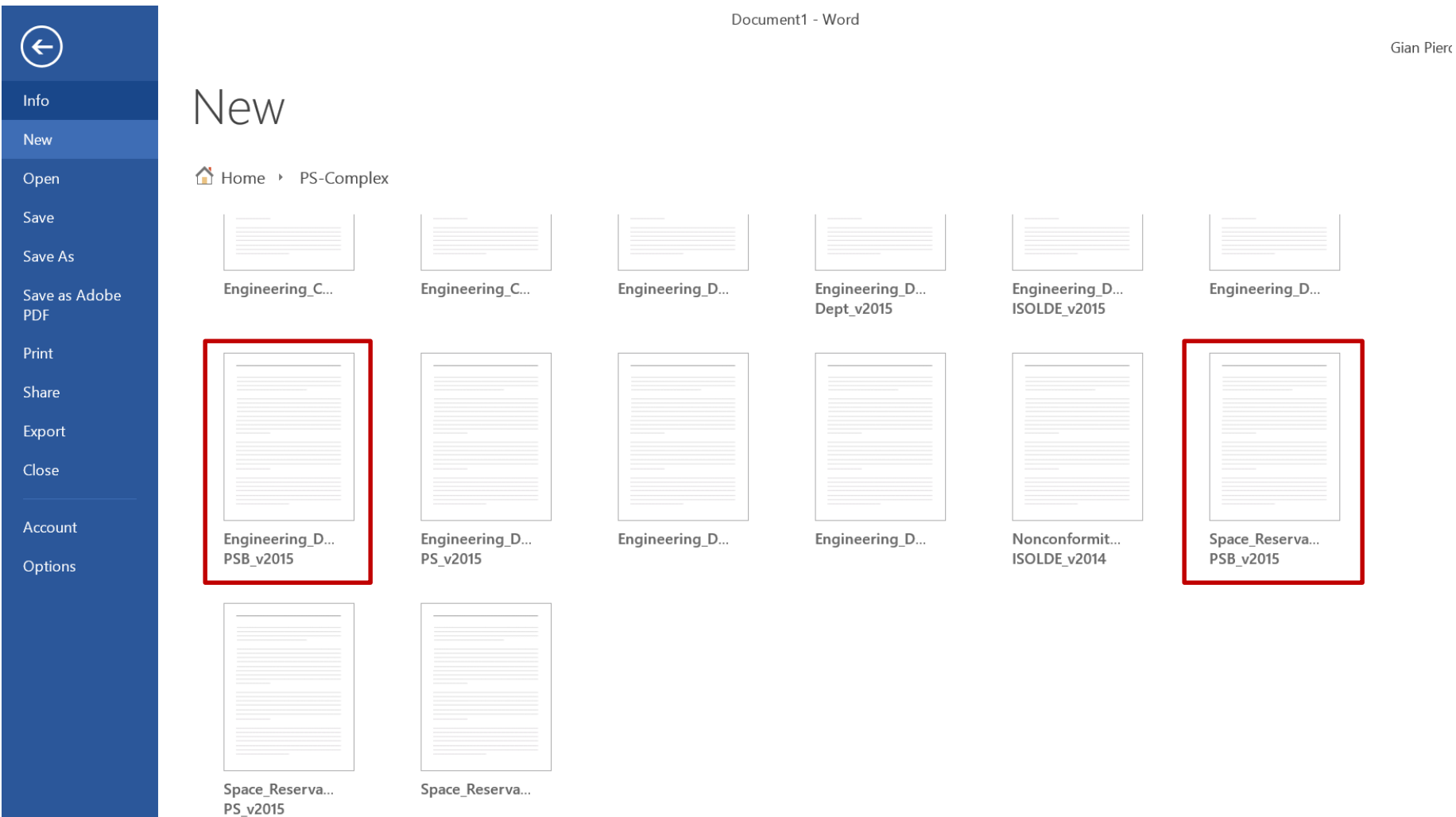